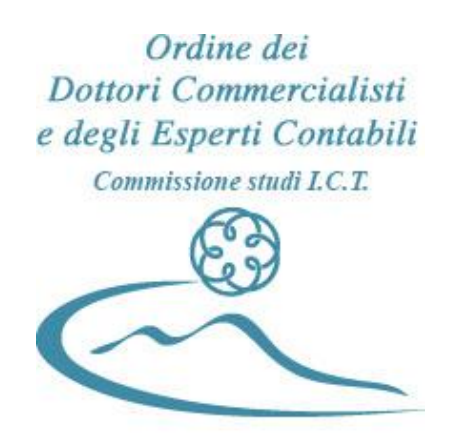

Circondario del Tribunale di Napoli

# **Gli adempimenti Intrastat**

A cura del Dott. Giuseppe Montuori componente della Commissione I.C.T. ODCEC Napoli

# **PREPARAZIONE E TRASSMISSIONE DEL MODELLO INTRASTAT**

## **Disciplina normativa di riferimento**

La disciplina Intrastat relativa agli scambi intracomunitari di beni e servizi ha subito, dalla sua entrata in vigore, avvenuta nel 1993, ad oggi, numerosi aggiornamenti.

Si sono succedute norme comunitarie e nazionali.

Il decreto legislativo 11 febbraio 2010 n.18 sancisce l'obbligo di presentare in via telematica gli Elenchi riepilogativi degli acquisti e delle cessioni di beni e delle prestazioni di servizi rese/ricevute.

#### **Requisiti degli scambi intracomunitari**

Gli scambi, per poter essere definiti intracomunitari, devono rispettate tre requisiti:

- 1. oggettivo
- 2. soggettivo
- 3. territoriale

-le operazioni devono essere realizzate nell'esercizio di imprese, arti o professioni, (requisito soggettivo), ovvero alla onerosita' della transazione;

-lo scambio deve riguardare una cessione di beni o una prestazione di servizi come individuata dagli art. 2 e 3 del D.P.R 26 ottobre 1972, n. 633 (requisito oggettivo), ovvero la qualifica di soggetto passivo d'imposta dell'operatore;

-i beni devono essere spediti o trasportati da uno Stato all'altro della Comunita' Europea (requisito territoriale), ovvero allo spostamento fisico da uno Stato della Comunita' Europea ad un altro.

# **Periodicita' della presentazione**

*Trimestrale :* per i soggetti che nei precedenti 4 trimestri rispetto a quello di riferimento, non hanno superato il valore soglia trimestrale di euro 50.000,00 per i beni o per i servizi

*Mensile:* in tutti gli altri casi.

Comunque e' *trimestrale* per i soggetti che hanno iniziato l' attività da meno di 4 trimestri.

# **Termini di presentazione**:

Gli Elenchi riepilogativi degli acquisti e delle cessioni di beni e delle prestazioni di servizi rese/ricevute devono essere presentati in via telematica dai

- 1. soggetti mensili: entro il giorno 25 del mese successivo al mese di riferimento;
- 2. soggetti trimestrali: entro il giorno 25 del mese successivo al trimestre di riferimento.

## **Trasmissione telematica**

L'agenzia delle Dogane mette a disposizione degli utenti due ambienti:

- *il servizio telematico doganale reale,* dove le trasmissioni effettuate hanno valore di presentazione;

- *il servizio telematico di prova*, (sito di addestramento) dove l'utente puo' effettuare le prove e imparare ad utilizzare i servizi offerti.

Inizialmente un nuovo utente e' abilitato al servizio telematico di prova.

Per inviare flussi informatici e' necessario chiedere l'adesione compilando in formato elettronico l'istanza di adesione, comprensiva di almeno un sottoscrittore e ritirando l'autorizzazione agli sportelli di un qualunque ufficio dell'Agenzia delle Dogane.

La modalita' di presentazione telematica degli elenchi intracomunitari puo' essere attuata attraverso il Servizio Telematico Doganale dell'Agenzia delle Dogane (EDI) oppure attraverso l'analogo servizio disponibile sulla piattaforma informatica dell'Agenzia delle Entrate.

## **Differenza tra i due canali telematici**

L'Agenzia delle Dogane rilascia in tempo reale la ricevuta dei flussi informatrici inviati dagli operatori, mentre l'Agenzia delle Entrate rilascia la ricevuta dei flussi informatrici inviati in modalita' differita entro 5 giorni successivi dall'invio.

# **Verifica validita' Certificato di Firma**

La data di scadenza del proprio certificato può essere verificata tramite il programma Intraweb utilizzando dalla barra del menu la funzione **Web**

**Invio per dogane** */ firma digitale*.

Con il nuovo sistema di gestione dei certificati è possibile provvedere autonomamente alla Revoca e alla Generazione di un nuovo Certificato di firma senza dover ricorrere, come accadeva in precedenza, all'intervento dell'assistenza tecnica o degli Uffici delle Dogane.

# **Dichiarazione di volonta' a porre in essere operazioni intracomunitarie**

In tema di contrasto alle frodi Iva, i nuovi soggetti, in base al D.L. 78/2010, al momento della apertura della partita Iva, dovranno comunicare *la volontà di effettuare* operazioni intracomunitarie, che potranno essere effettuate solo se autorizzate dall'Agenzia.

L'Agenzia delle Entrate ha trenta giorni per effettuare i prescritti controlli, in mancanza di risposta, s'intende concessa l'autorizzazione all'iscrizione nel registro VIES (VAT Information Exchange System).

Il VIES è un sistema di scambi automatici tra le amministrazioni finanziarie degli Stati membri dell'Unione Europea, la cui base giuridica è *il Regolamento UE 904 /2010* (che ha *sostituito il 7 ottobre 2010 il Regolamento CE 1798/2003*). Attivo dal 1 gennaio 1993, la finalità del VIES è il controllo delle transazioni commerciali in ambito comunitario e dei soggetti passivi IVA che le pongono in essere. In questo contesto, il servizio "Partite IVA comunitarie" consente agli operatori commerciali titolari di una partita IVA che effettuano operazioni intracomunitarie, di verificare la validità del numero di identificazione IVA dei loro clienti.

## **Accesso ai servizi telematici** :

Per poter utilizzare le funzioni messe a disposizione dal servizio telematico doganale, il sistema chiede di inserire il nome utente e la password.

Il nome utente e' il codice fiscale del soggetto che ha richiesto l'adesione al servizio telematico seguito dal segno  $(-)$  e dal progressivo sede.

**Operazione necessarie per scaricare il software dall'Agenzia delle dogane e per la trasmissione gli elenchi riepilogativi dei beni e cessioni intracomunitarie.**

# **Prima operazione:**

Collegarsi al sito www.agenziadelledogane.it

Collegarsi al sito <u>www.agenziadelledogane.it</u><br>Sul centro dello schermo e' presente la sezione **L'operatore economico**:

# Posizionarsi su **Servizi online**

# **Servizi online**

- 증 Servizio Telematico Doganale
- Web service
- Intrastat
- Tariffa doganale TARIC
- Controllo online Partite IVA comunitarie
- Tracciamento di movimenti di esportazione o di transito (MRN) Web service<br>
Intrastat<br>
Tariffa doganale TARIC<br>
Controllo online Partite IVA comunitarie<br>
Tracciamento di movimenti di esportazione o di<br>
Servizi per gli enti locali<br>
elea Ming *ecoleny*<br>
elea Ming *ecoleny*<br>
i<br>
il seguent
- Servizi per gli enti locali
- elearning nonling

Per avviare il programma cliccare su **Intrastat**

Appare il seguente menu :

## **Intrastat**

Il Sistema Intrastat è l'insieme delle procedure che garantiscono l'assolvimento di due importanti funzioni: Sistema Intrastat è l'insieme delle procedure che garantiscono l'assolvimento di due importanti<br>
8 il controllo fiscale degli scambi intracomunitari di beni e di servizi effettuati dagli operatori

- nazionali con il resto della comunità europea;
- le statistiche sullo scambio di beni effettuati dagli operatori nazionali con il resto della comunità europea.

A questo fine le Autorità degli Stati membri hanno adottato, in recepimento di apposite direttive comunitarie, norme volte a disciplinare gli aspetti fiscali e statistici connessi con tali operazioni. A questo fine le Autorità degli Stati membri hanno adottato, in recepiment comunitarie, norme volte a disciplinare gli aspetti fiscali e statistici connessi con t<br>Tabella dei codici delle prestazioni dei servizi (estratto

Tabella dei codici delle prestazioni dei servizi (estratto CPA 2008) - xls (223 Kb) Tabella dei codici delle prestazioni dei servizi (estratto CPA 2008) - xls (223 F<br>**Elenchi riepilogativi delle cessioni e degli acquisti intracomunitari** 

Riferimenti Normativi sull'Intrastat

Mailing List Intrastat

Modulistica

Intrastat : Programmi per la compilazione e il controllo formale degli elenchi riepilogativi degli scambi intracomunitari

Istanza di adesione

Uffici abilitati alla ricezione degli elenchi Intra (Circolare n. 41/1993) - pdf (84 Kb) elenco aggiornato al 10.05.2010 - Indirizzi e recapiti telefonici

Selezionare **Software Intrastat**

Appare il seguente menu:

**Programmi per la compilazione e il controllo formale degli elenchi riepilogativi degli scambi intracomunitari**

Software Intrastat Anno 2016

Software Anni Precedenti

**ATTENZIONE:** soltanto le segnalazioni di malfunzionamento dovranno essere inoltrate a dogane.helpdesk.intra@agenziadogane.it indicando come Oggetto: Software Intr@web

Anni precedenti

Selezionando **Software Intrastat anno 2016**

appare la seguente finestra:

**Programmi per la compilazione, il controllo formale e l'invio telematico degli elenchi riepilogativi degli scambi intracomunitari di beni e servizi - Anno 2016**

Area Download

Installazione completa 2016

Tabelle di riferimento

Trasposizioni 2016 - Tabella trasposizioni nomenclature combinate 2014/2015 - xls (25 KB)

Selezionando **Installazione completa anno 2016**

appare il seguente menu**:**

**Applicazione Intr@Web Stand-Alone: Installazione Completa** Istruzioni per windows 8 - pdf (46 KB) Informazioni - pdf - Importanti informazioni per l'installazione (68,4 KB) readme.txt - Istruzioni per l'installazione e requisiti tecnici (4,16 KB) Java Virtual Machine 1.6 - exe - (da scaricare ed installare solo se richiesto da Intr@web - 15,9 Mb)

Una volta completata l'installazione sullo schermo appare l'icona del software come mostrato nella icona sotto riportata:

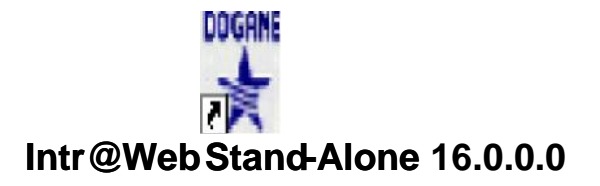

Cliccando sull'icona Dogane, appare la seguente finestra

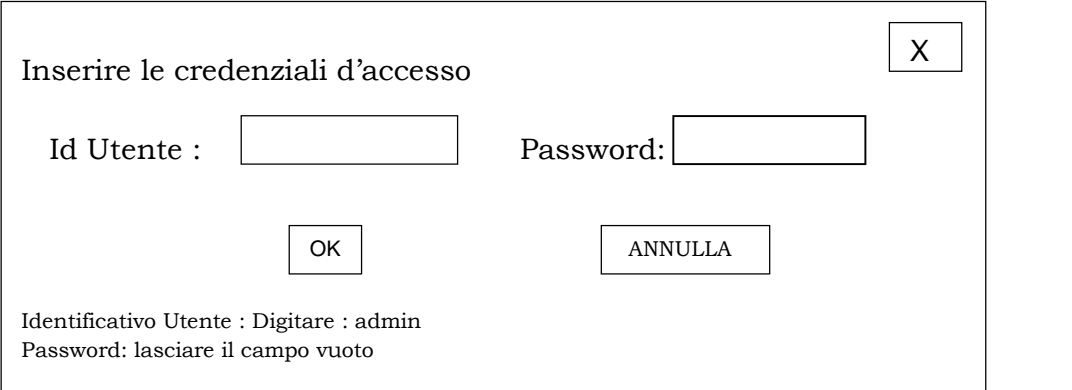

**Seconda operazione**:

**Compilazione e trasmissione degli elenchi riepilogativi delle cessioni e degli acquisti intracomunitari di beni e dei servizi resi o ricevuti in ambito comunitario**

# **INSERIMENTO DATI DEL DELEGATO E DELL'OBBLIGATO**

Dal Menu **ANAGRAFICA** posizionarsi prima su **NUOVO DELEGATO** :e compilare il quadro con i dati richiesti:

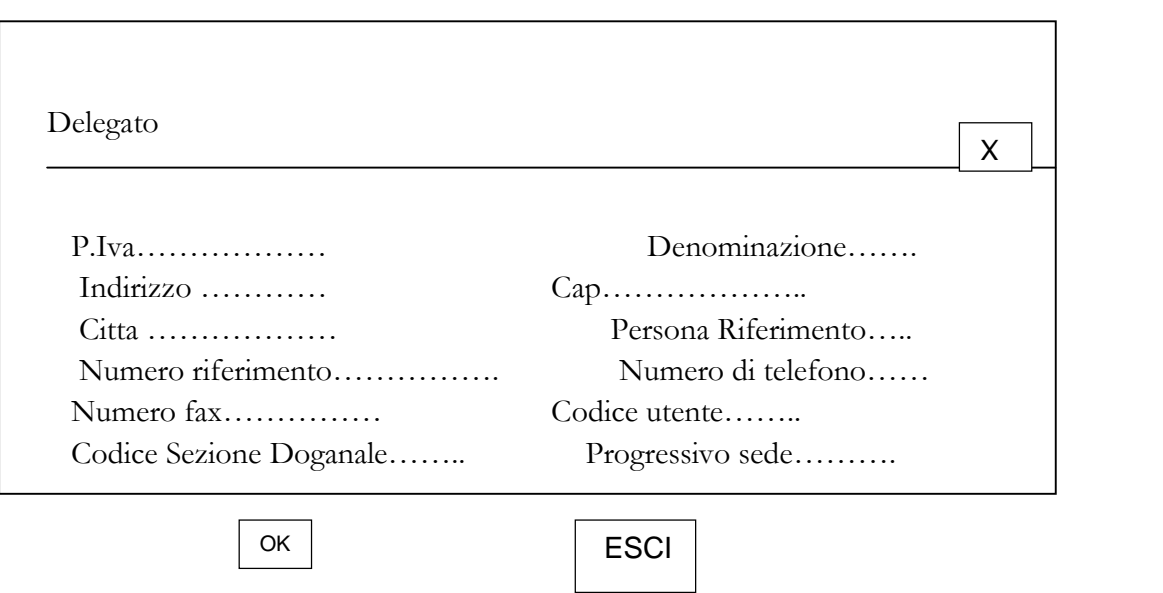

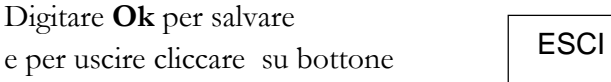

Dal Menu **ANAGRAFICA** successivamente, posizionarsi su **NUOVO OBBLIGATO** e compilare il quadro con i dati richiesti:

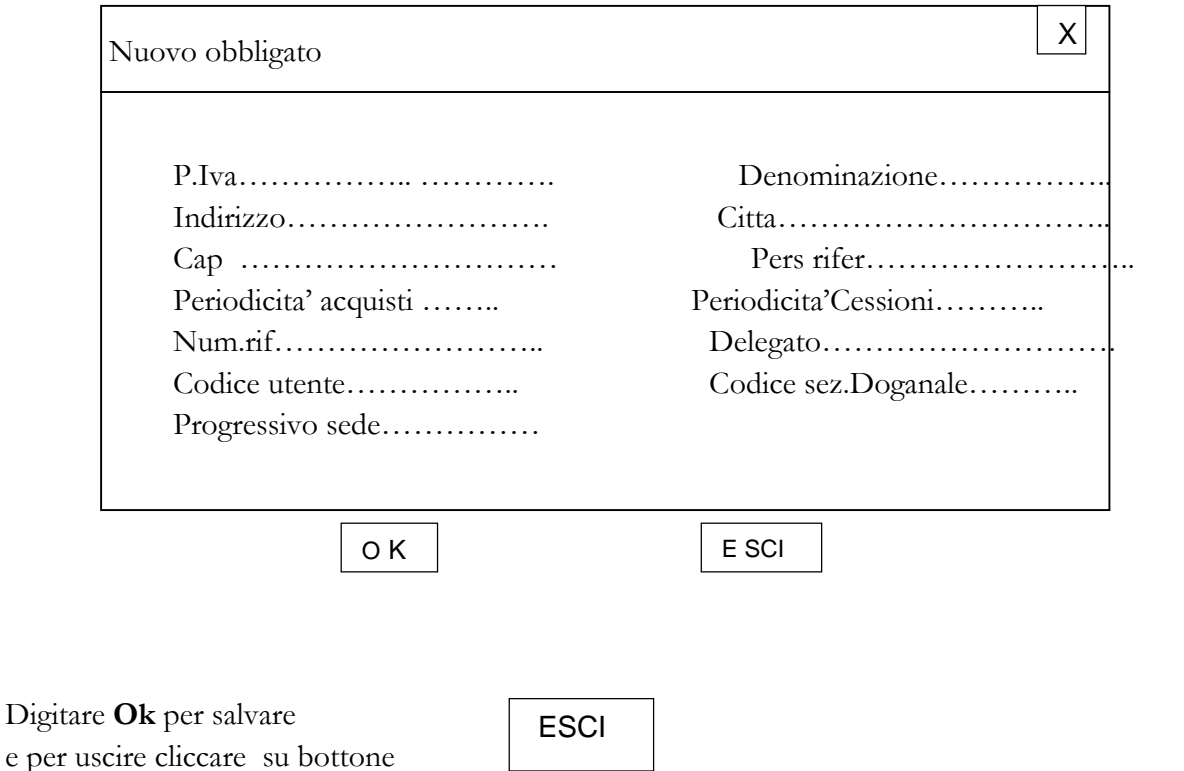

## **COMPILAZIONE ELENCO**

Si possono presentare due situazioni:

## **1) utente che utilizza l'applicazione per creare l'elenco mediante l'inserimento manuale dei dati**

Ciccando sul Menu **ELENCO** presente sulla barra del menu, si apre un finestra con varie opzioni.

Tramite l'opzione **NUOVO** una volta inseriti i dati richiesti, confermarli.

Dopo l'inserimento dei dettagli, è necessario approvare l'elenco attraverso la funzione

# **APPROVA / SBLOCCA APPROVA**

Raggiungibile dalla funzione **ELENCO.**

### **2) utente che dispone del file scambi.cee generato dal proprio software gestionale:**

Ciccando sul Menu **ELENCO** presente sulla barra del menu, si apre un finestra con varie opzioni.

Seguendo il percorso **IMPORTA / SCAMBI.CEE / FILE SINGOLO** dalla finestra import scambi cee che compare è possibile aprire e salvare il file gestionale contenente l'elenco scambi.cee. da inviare.

Al termine dell'operazione appare una schermata indica il risultato dll'operazione di import, ovvero elenco riepilogativo e p.iva dell'obbligato, e del delegato e elenco acquisito o non.

Terminata l'operazione compare il messaggio:

# **APPROVARE UN ELENCO COMPORTA L'AGGREGAZIONE DEI DETTAGLI. CONTINUARE? SI - NO**

## SCEGLIERE **SI**

Compare il messaggio :

## **ELENCO APPROVATO E AGGREGAZIONE DEI DETTAGLI EFFETTUATA.**

Dal menu **WEB :** scegliere **VERIFICA SCAMBI CEE**

Poi sempre dallo stesso menu si puo' scegliere

# **INVIO PER DOGANE**

## **INVIO PER ENTRATE**

#### **3) Terza operazione:**

Ciccare sulla funzione **Web** e successivamente **PREPARA INVIO**

Selezionare il **PRESENTATORE**

Compare:

# **SCELTA ELENCHI**

Per selezionare l'elenco da inviare riportare tramite il tasto  $\vert$ schermo l'elenco da inviare e premere il tasto OK.

dalla sinistra e alla destra dello

Successivamente è necessario salvare il file d'invio nella directory scelta.

Al termine delle operazioni compare la seguente schermata:

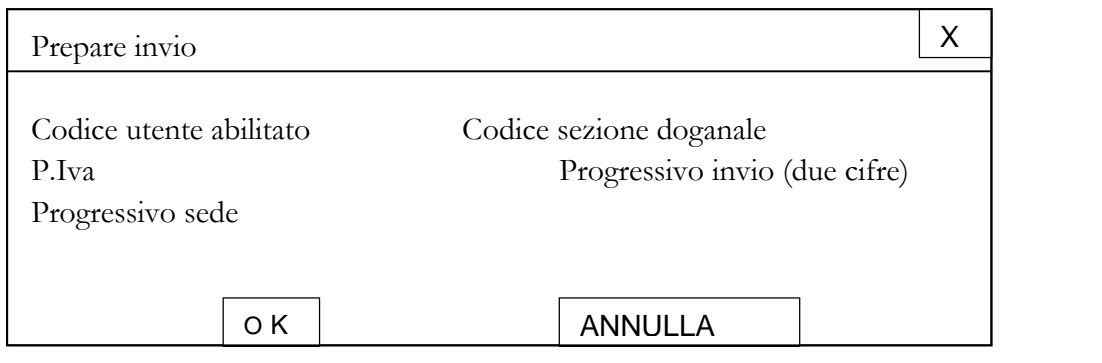

Digitare **Ok** per salvare e per uscire cliccare su bottone

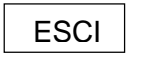

Da notare che il nome del file e' costituito dai primi 4 caratteri che sono il codice utente, gli altri caratteri rappresentano il mese e il giorno corrente, I che significa che contiene elenco intra, i due caratteri seguenti che rappresentano il progressivo invio inserito in fase di preparazione

Compare il messaggio : FILE SALVATO IN (DIRECTORY SCELTA) PRONTO PER INSERIMENTO DELLA FIRMA DIGITALE.

Se si utilizza il canale di trasmissione dell'agenzia delle dogane, occorre spedire prima il file con il passaggio operazioni su file, digitare nome utente e password, e firmato digitalmente il file e spedirlo in ambiente di prova.

Successivamente una volta ottenuto il riscontro dell'invio positivo si passa alla spedizione in ambiente reale.

# **INVIO TELEMATICO AMBIENTE REALE**

# **OPERAZIONI SU FILE/ TRASMISSIONE**

Selezionare tramite il bottone sfoglia il file firmato con estensione p7m da trasmettere. Il sistema dopo aver trasmesso il file fornisce un codice file che identifica ai file trasmesso.

E il file e' inviato all'Agenzia delle dogane.

Dal menu operazioni su **File** si puo' interrogare la richiesta del file inviato.

In alternativa alla trasmissione con il canale agenzia delle dogane, si puo' optare per la presentazione all'Agenzia delle Entrate:

selezionare il **PRESENTATORE**

**SCELTA ELENCHI** : selezionare elenco dalla sinistra e portarlo alla destra dello schermo

compare la seguente schermata:

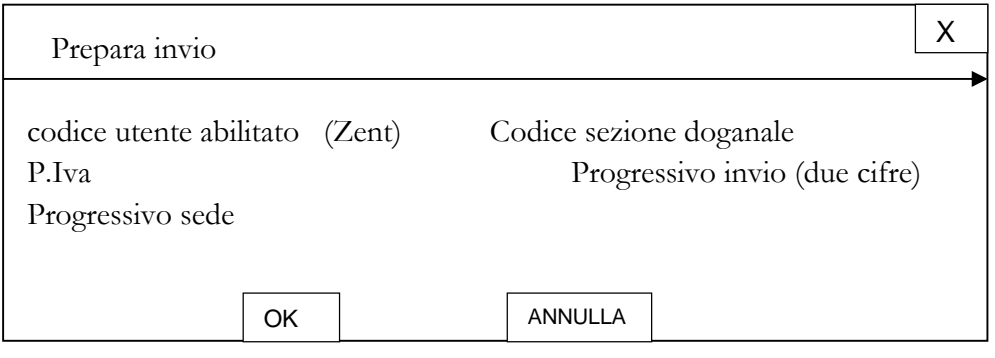

Digitare **Ok** per salvare e per uscire cliccare su bottone

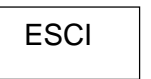

Compare il messaggio : FILE SALVATO IN (DIRECTORY SCELTA) PRONTO PER INSERIMENTO DELLA FIRMA DIGITALE.

A questo punto occorre aprire **ENTRATEL**

# **DOCUMENTI/CONTROLLA SINGOLO FILE**

Scegliere il file c-entratel-documenti-controllati-apri

# Scegliere **: VERIFICA CONTROLLO**

## Scegliere **: AUTENTICA**

Affinche' venga eseguito il controllo del file e' opportuno scaricare il modulo di controllo denominato Elenchi intra versione 1.1.2 del 04/07/2011.

E poi si invia.

## **Controllo del file inviato**

Dopo aver trasmesso il file contenente la dichiarazione al servizio telematico doganale, si deve verificare se quanto trasmesso e' andato a buon fine. Se tutto e' andato bene il sistema restituisce il numero di protocollo.

Se non è andato bene il sistema restituisce la lista degli errori riscontrati da correggere per poi trasmettere ex novo il file corretto.

Dal **Software Intraweb** cliccare su

## **Menu**

# **Operazioni file/interrogazioni**;

cliccare sul codice trasmesso

per verificare se sono segnalati o meno errori, seguire il seguente percorso cliccare in basso a destra su

#### **Dettagli**

# **POSITIVO o NEGATIVO**

se l'esito e' positivo nell'ultima videata viene riportato il numero di protocollo da stampare e conservare.(solo se la trasmissione e' fatta in ambiente reale).

Si ricorda che per essere abilitati all'ambiente reale per le dichiarazioni intra si deve inviare almeno una dichiarazione intra con esito positivo.

Stesso discorso per L'Agenzia delle Entrate, attraverso Entratel MENU

Ricevute/ scegli file da elaborare/ e poi Visualizza Stampa

# **Regolarizzazione di modelli Intra** :

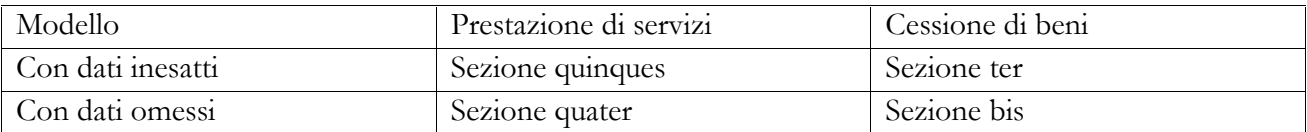

## **Ravvedimento modelli Intra :**

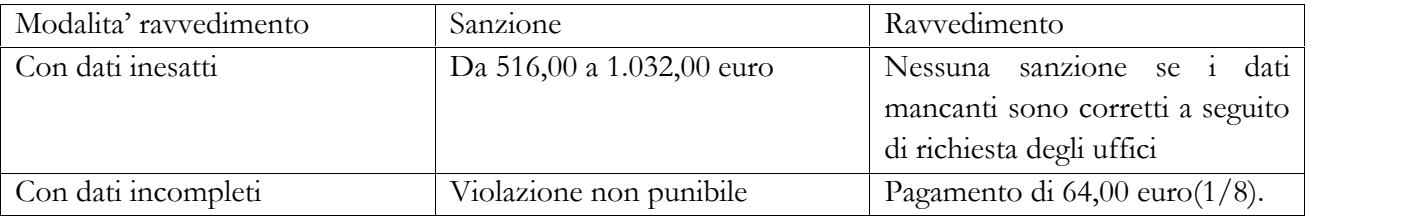

# **Violazioni statistiche: Art 11 D.Lgs. 322/89**

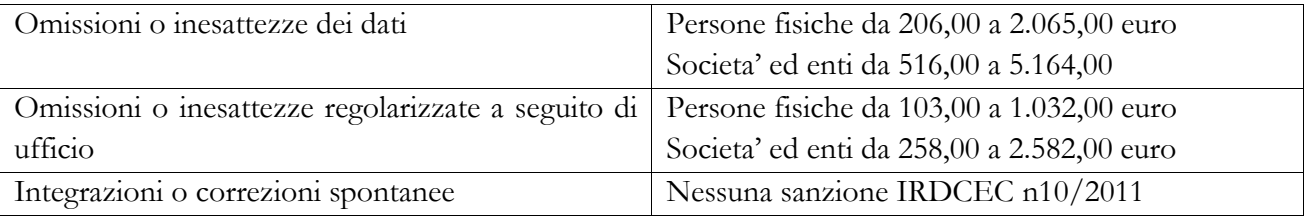

Un modello presentato con un'omessa operazione di cliente/fornitore e' da intendersi un modello presentato con dati inesatti.

Se invece in una sezione del modello relativa agli acquisti di beni o serivizi, si e' omesso di indicare tutte le operazioni con lo stesso cliente/ fornitore della stessa natura, e' da intendersi un modello presentato con dati omessi.

## Riferimenti Normativi:

Art.11 Dlgs 18.12.97 n. 471 Decreto Direttore Agenzia Dogane 22.02.2010 D.M. Economia 22.02.2010 Art.13 D.Lgs 18.12.97 n.472 Art.1, cc 20 e 22 L.13.12.2010, n.220 Circ.21.06.2010 n.36 p.6 Risoluz.Ag.Entrate 16.02.2005 n.20/E Agenzia Dogane all.XI Determinazione 22.02.2010 n.22778

# **Componenti Commissione I.C.T. ODCEC Napoli**

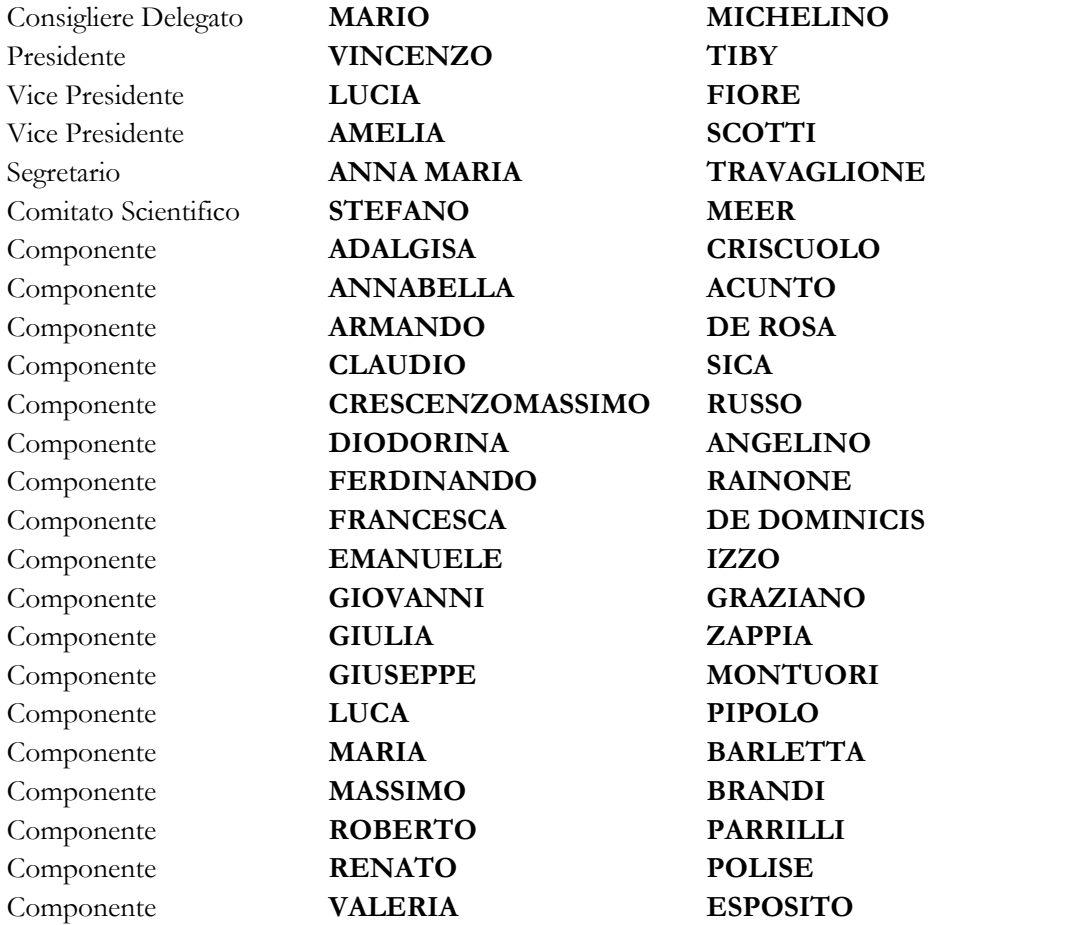